Springfield Public Schools

# **Written Translation Request**

User Manual

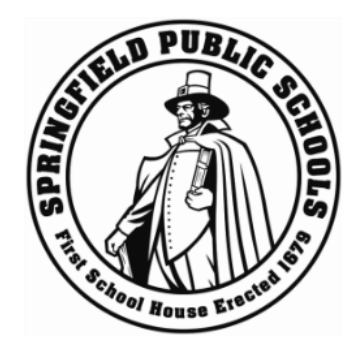

6/16/2022 Version 1.1

# **REVISION HISTORY**

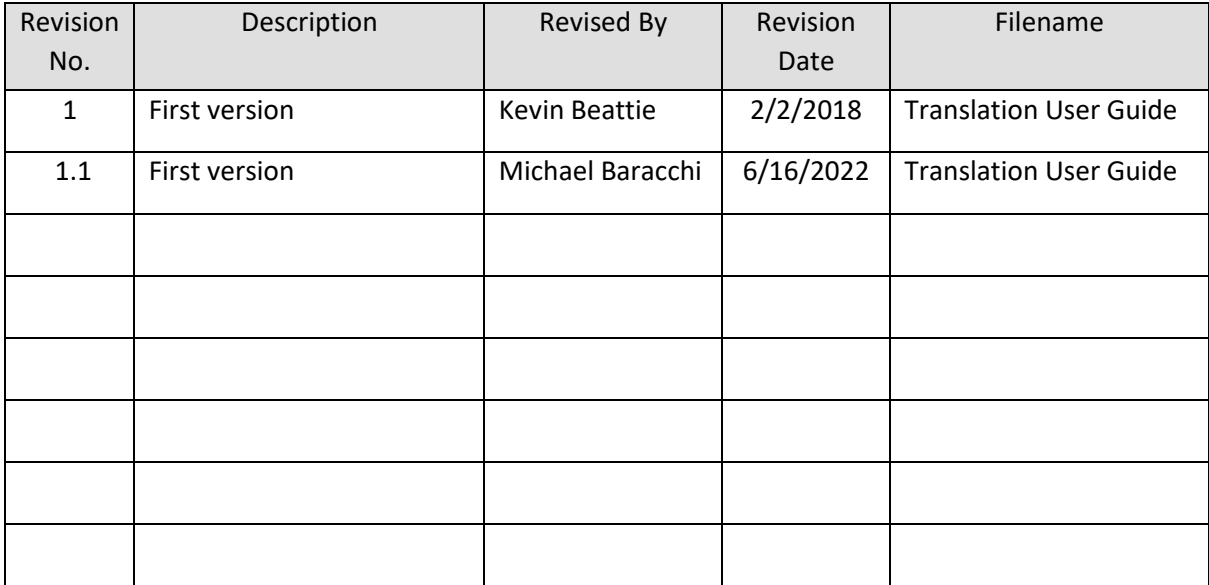

# **Table of Contents**

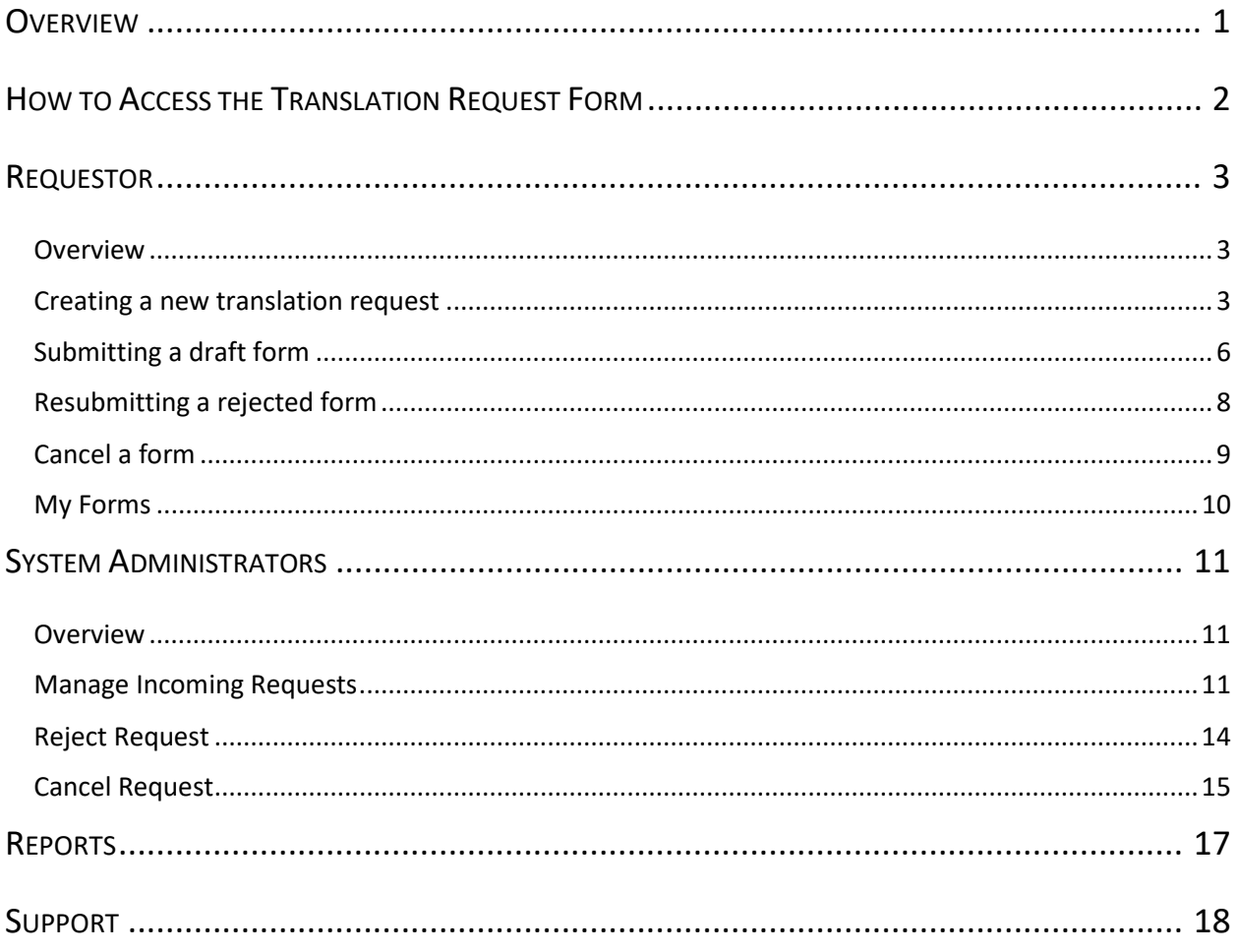

# <span id="page-3-0"></span>**Overview**

This document details the use and functionality of the Translation Request Form, which allows any individual in the district to submit a request for a document to be translated. This form captures all required data elements necessary for the Translation department to facilitate your request.

The document is separated in to two sections:

- Requestor
- System Administrator

For any issues, concerns, or process questions, please contact: [translations@springfieldpublicschools.com.](mailto:translations@springfieldpublicschools.com)

# <span id="page-4-0"></span>**How to Access the Translation Request Form**

- 1. From the MySPS home page, select **Applications** from the menu on the left side of the webpage.
- 2. Scroll to the **Business** section and select **Forms**.

Business (Payroll, Reimbursements, Time & Attendance)

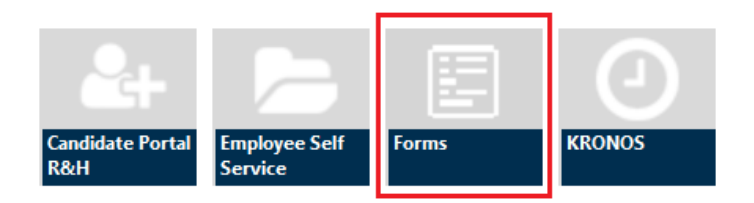

3. Locate **Translation** from the list presented and click on **Form** next to **Translation**.

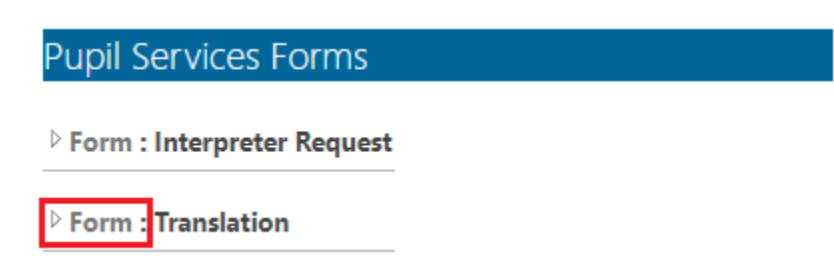

## <span id="page-5-0"></span>**Requestor**

#### <span id="page-5-1"></span>Overview

Anyone who is an SPS employee with access to MySPS will be able to create a translation request. You will have access to:

- Create a request
- Review existing requests
- Cancel a request

#### <span id="page-5-2"></span>Creating a new translation request

1. From the list of options presented select **New**.

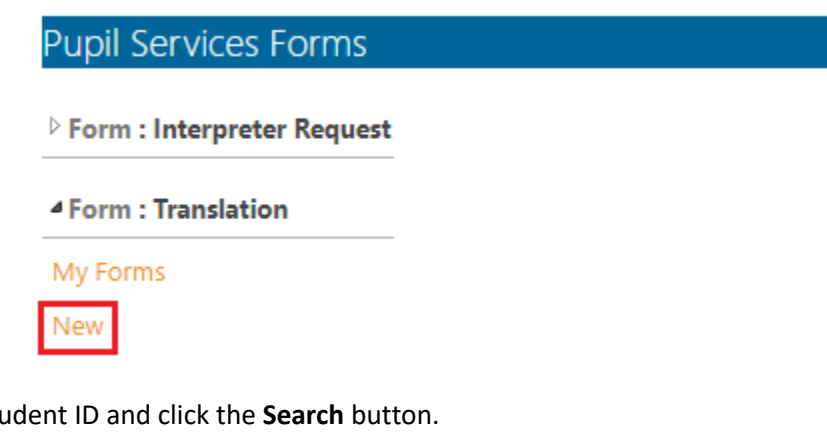

2. Enter the Student ID and click the **Search** button.

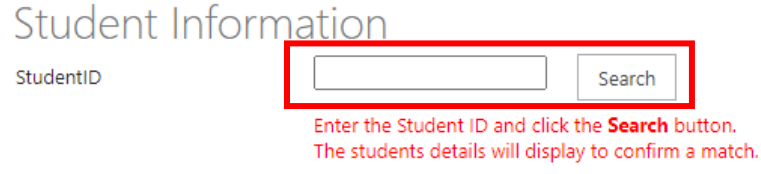

If a message saying "Student Not Found" appears after clicking search, please type the Student ID into the Comments/Notes section below.

**\*Please note the instructions in red font regarding how to properly provide student information. \***

3. Enter the staff member's name.

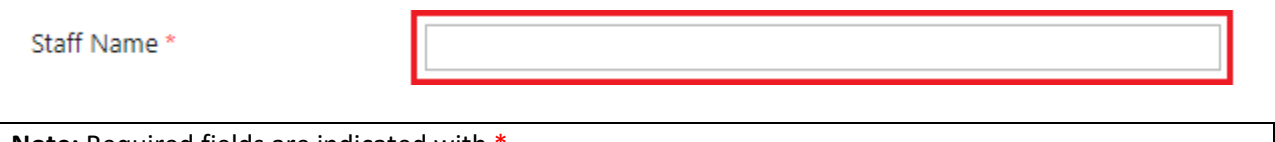

**Note:** Required fields are indicated with \*

4. Select the staff members role from the dropdown or if no appropriate option is listed select **Specify your own value** and enter your role in to the field provided.

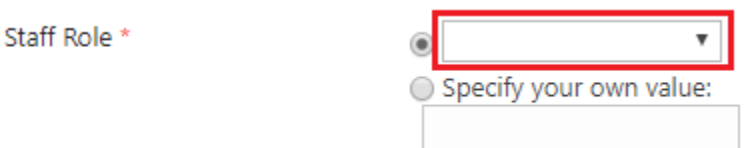

5. Select your school from the dropdown menu.

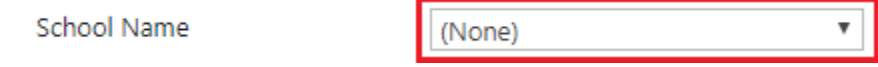

6. Enter your phone number in the field provided.

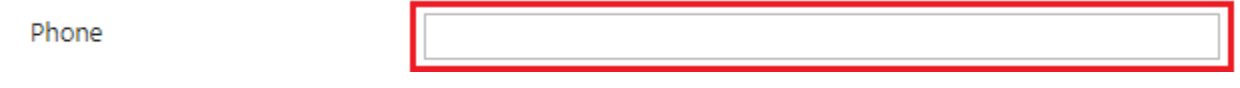

7. Indicate whether the request is Gen-Ed or SPED related by selecting an option from the drop-down menu shown below:

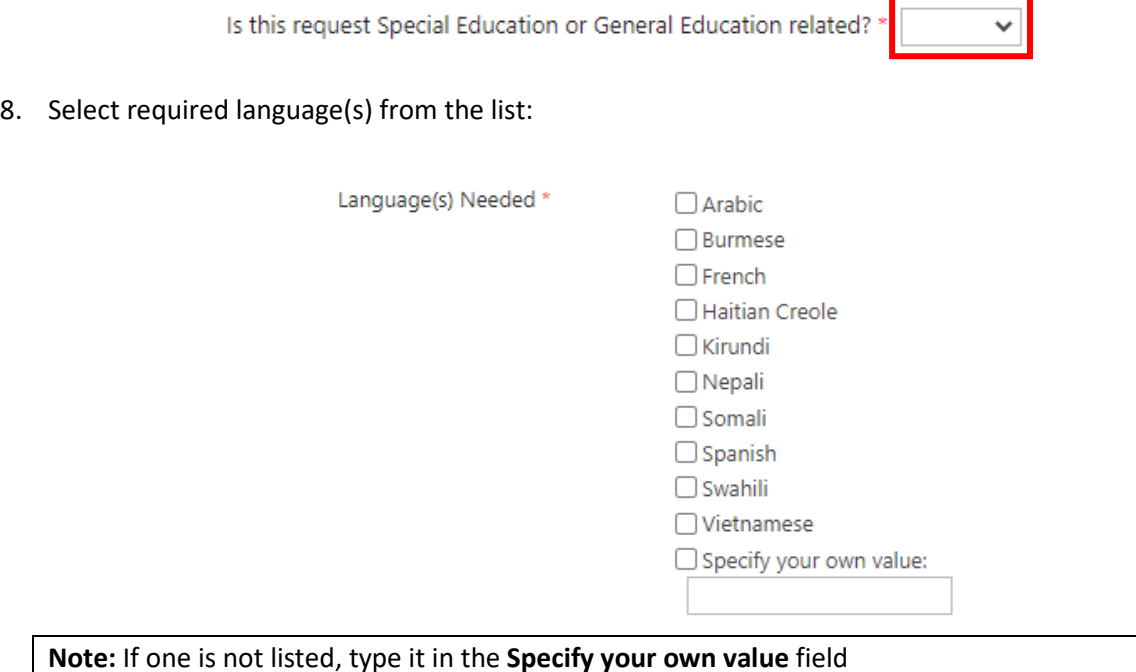

9. Select the document required from the dropdown or if no appropriate option is listed select **Specify your own value** and enter the document needed in to the field provided.

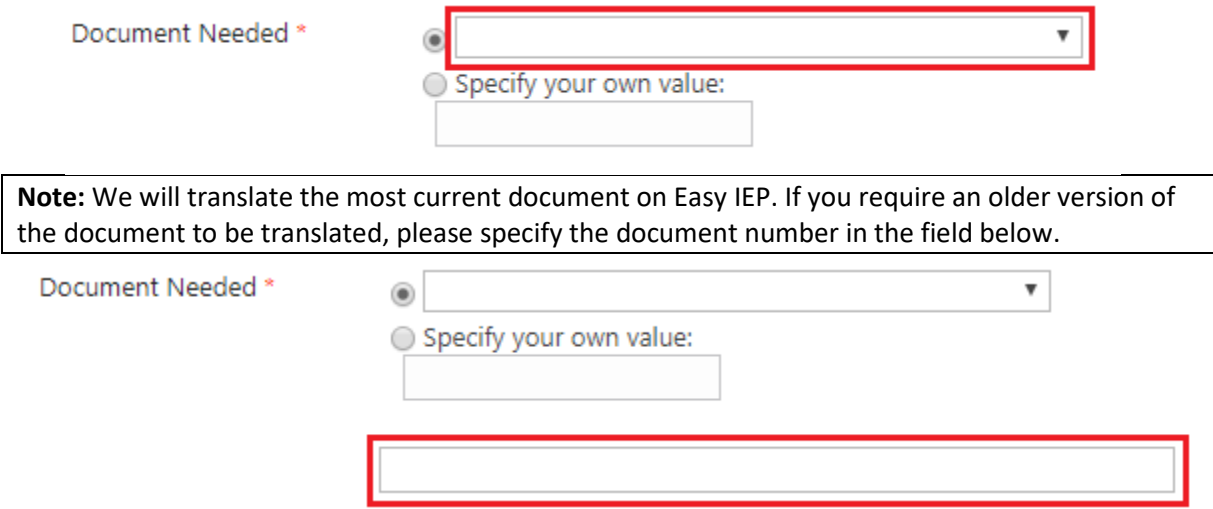

10. To provide any additional information, please enter it in to the **Notes** field provided.

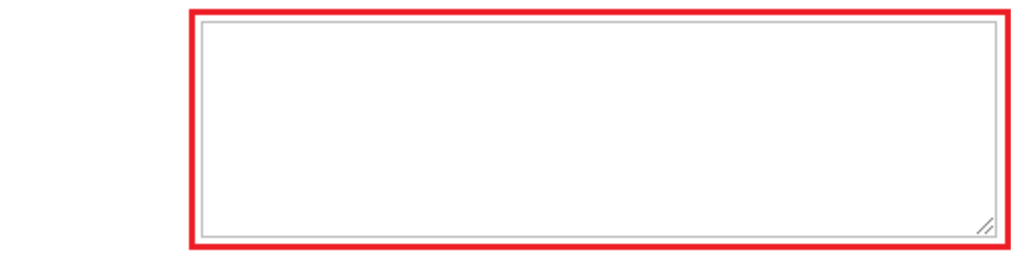

11. When you are ready to submit. Select **Submit** and click **Done**.

By selecting 'Submit' and 'Done', you acknowledge that the form contains all required information.

- ◯ Save as Draft
- ◉ Submit

Notes

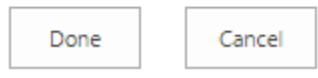

If you are not yet ready for submit your request, you may save it as a draft by selecting **Save as Draft**  and clicking **Done.**

12. Depending on the option selected. A confirmation email will be received stating that you have saved your form as a draft and provide a link to return later. If submitted, you will receive a confirmation that your request has been successfully submitted to the Translations department.

> Forms <mysps@springfieldpublicschools.com> Translation request submitted - 27 Retention Policy Delete after 3 years (3 years)

You have successfully submitted a translation request.

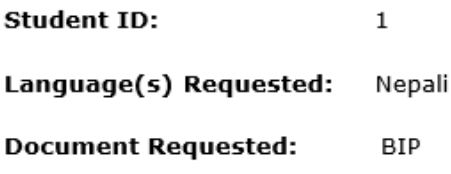

**Link to item** 

## <span id="page-8-0"></span>Submitting a draft form

1. From the list of options presented select **My Forms**.

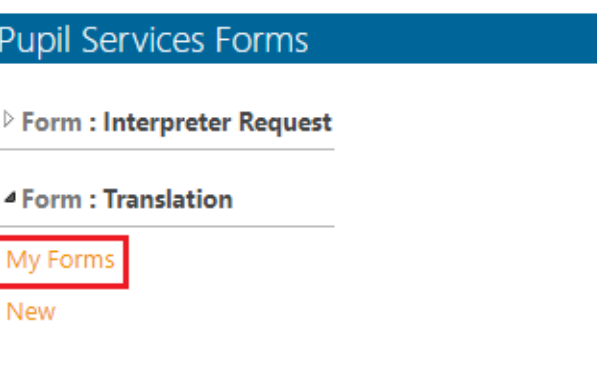

#### 2. Locate your request from the list and select **Edit**.

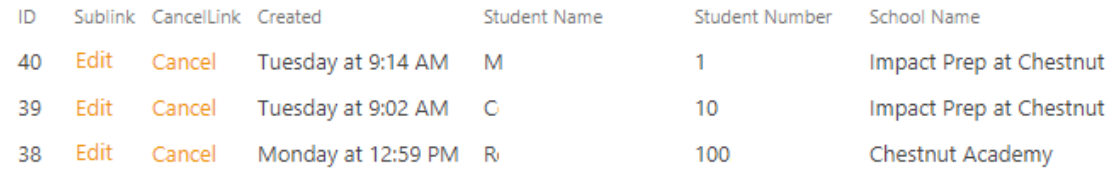

3. Modify the form as required.

### 4. When ready to complete select **Submit** and click **Done**.

By selecting 'Submit' and 'Done', you acknowledge that the form contains all required information.

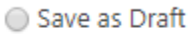

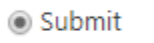

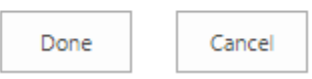

5. A confirmation email will be received stating that the request has been successfully submitted and the next communication you will receive will be when the Translations Department has updated your request.

### <span id="page-10-0"></span>Resubmitting a rejected form

Should your request not provide enough information, you may receive a rejection email allowing for modification before resubmitting.

1. When a request is rejected, you will receive an email like below. The second line of the email will provide details regarding the rejection. When ready, click on the **Link to Item** button to modify your request.

> Forms <mysps@springfieldpublicschools.com> Translation request rejected - 27 Retention Policy Delete after 3 years (3 years)

Your Translation request has been rejected for the following reason:

Please provide Easy IEP document number.

Please use the link below to address feedback and resubmit for review.

Link to item

- 2. Modify the request according to the rejection comment.
- 3. When ready to resubmit select **Submit** and click **Done**.

By selecting 'Submit' and 'Done', you acknowledge that the form contains all required information.

- Save as Draft
- ◉ Submit

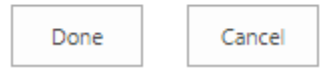

4. A confirmation email will be received stating that the request has been successfully submitted and the next communication you will receive will be when the Translations Department has updated your request.

## <span id="page-11-0"></span>Cancel a form

All staff retain access to cancel requests until the request has been processed by the Translations department. To cancel a form:

1. From the list of options presented select **My Forms**.

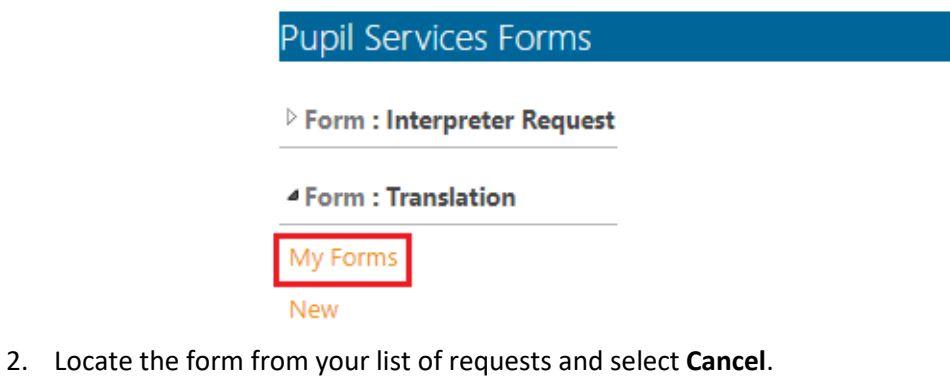

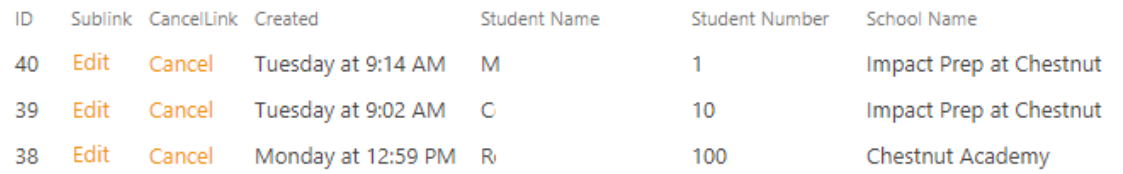

3. Enter a reason for cancelling the request and select **Yes** from the cancel request dropdown. When ready click **Save** to complete.

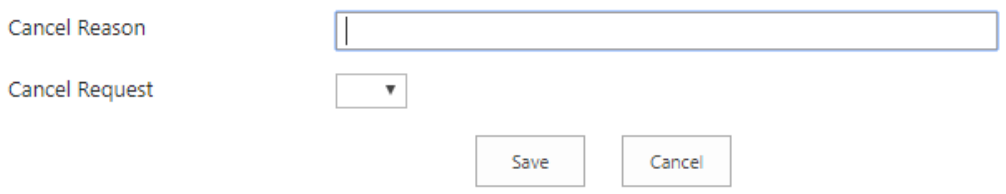

4. A cancellation email will be sent to you and the Translation department.

#### <span id="page-12-0"></span>My Forms

All staff retain access to their submitted requests. If at any time you need to review a historic form they can be reviewed through the following steps.

1. From the list of options presented select **My Forms**.

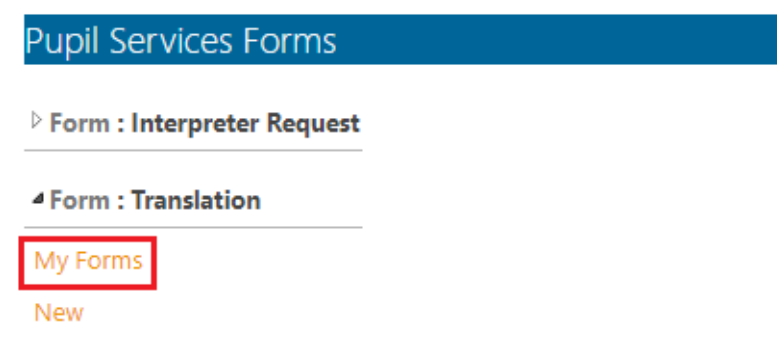

- 2. Search options:
	- a. **Find:** Enter the *Student Number*, *Student Name* or other details in the '*Find an item*' field

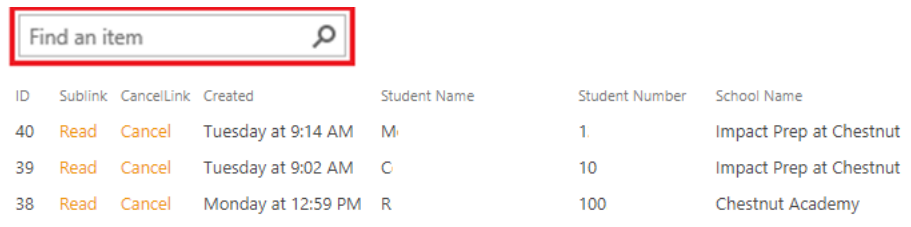

b. **Filter**: Hover your mouse cursor over the required field and click on the arrow. Select the desired value to filter results by.

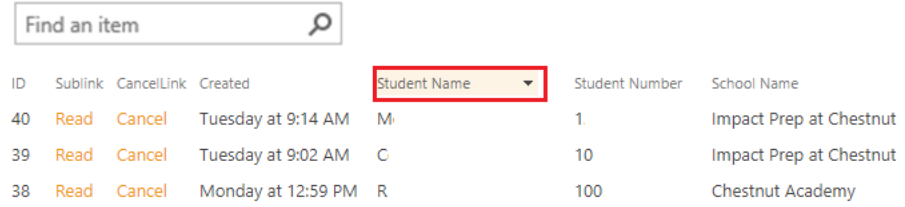

# <span id="page-13-0"></span>**System Administrators**

### <span id="page-13-1"></span>**Overview**

Administrators of the Translation form can monitor incoming requests, approve, or reject requests.

#### <span id="page-13-2"></span>Manage Incoming Requests

There are two methods for opening a pending request:

**Option 1:** When a user submits a request for a translation request, an email is automatically sent to the Translations Department email. This email will include a link to the pending request.

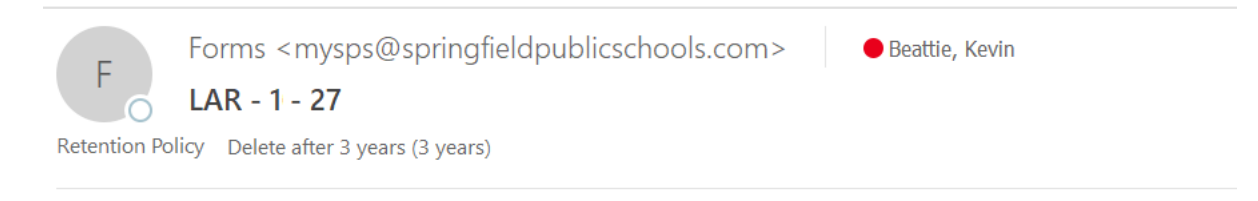

A translation request has been submitted. Please click on the following link to review:

#### **Link to Item**

**Option 2:** Navigate to the **Pending** request page from the Forms home page [\(https://my.springfieldpublicschools.com/sites/forms/SitePages/Forms.aspx\)](https://my.springfieldpublicschools.com/sites/forms/SitePages/Forms.aspx).

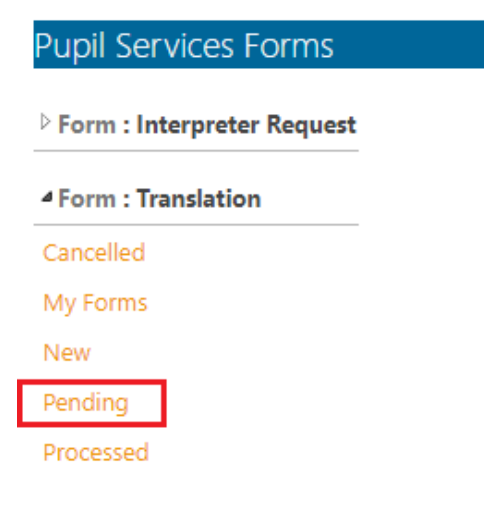

1. From the list of options presented select **Pending**.

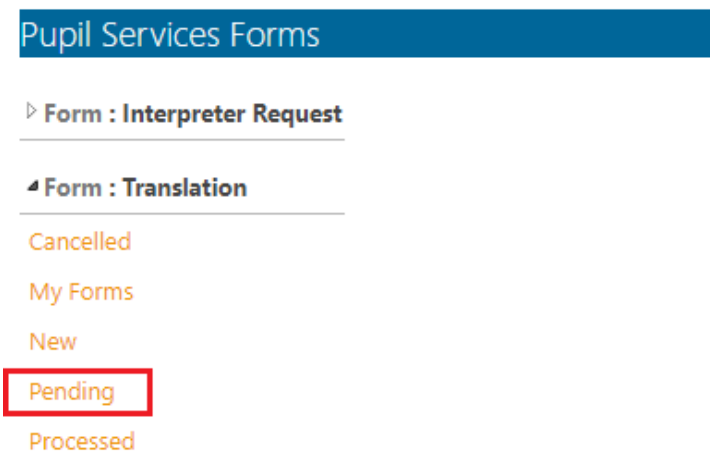

2. Select **Approve** to open the details of the request.

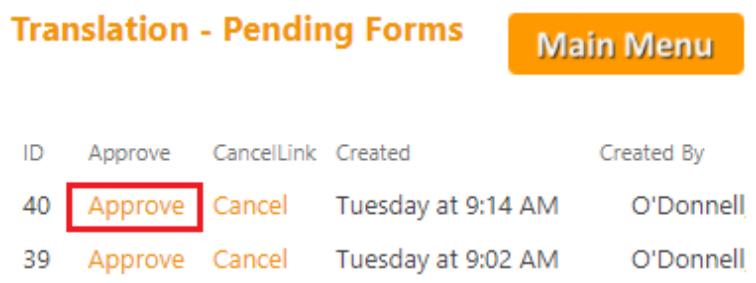

3. If the request is not yet fulfilled you have the ability to enter any part of the form such as the **Date Assigned to Translator** and leave the request in the status **Pending**.

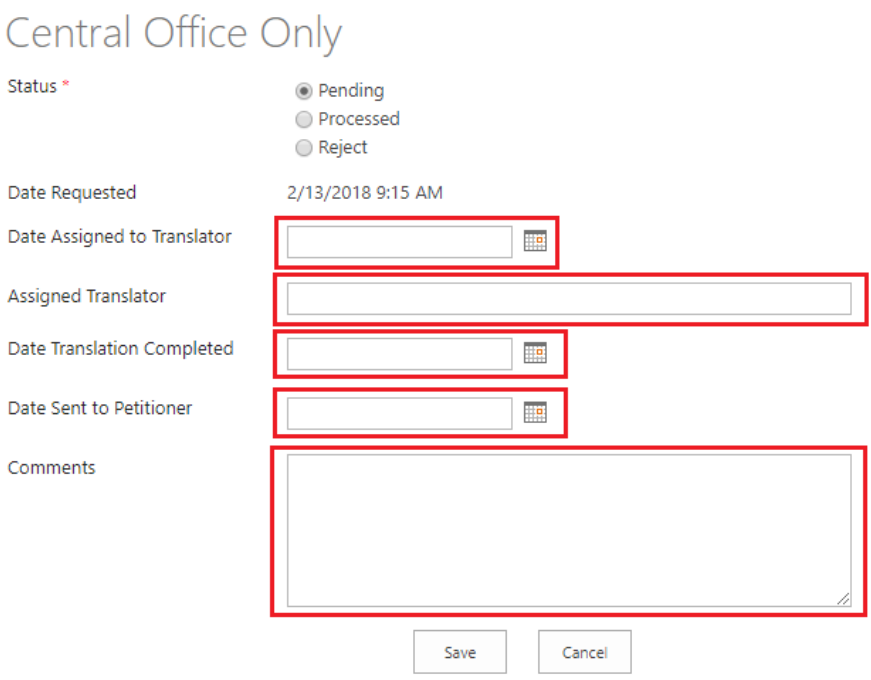

4. When a request has been fulfilled change the status from **Pending** to **Processed**. Populate all of the fields as required, and click **Save**.

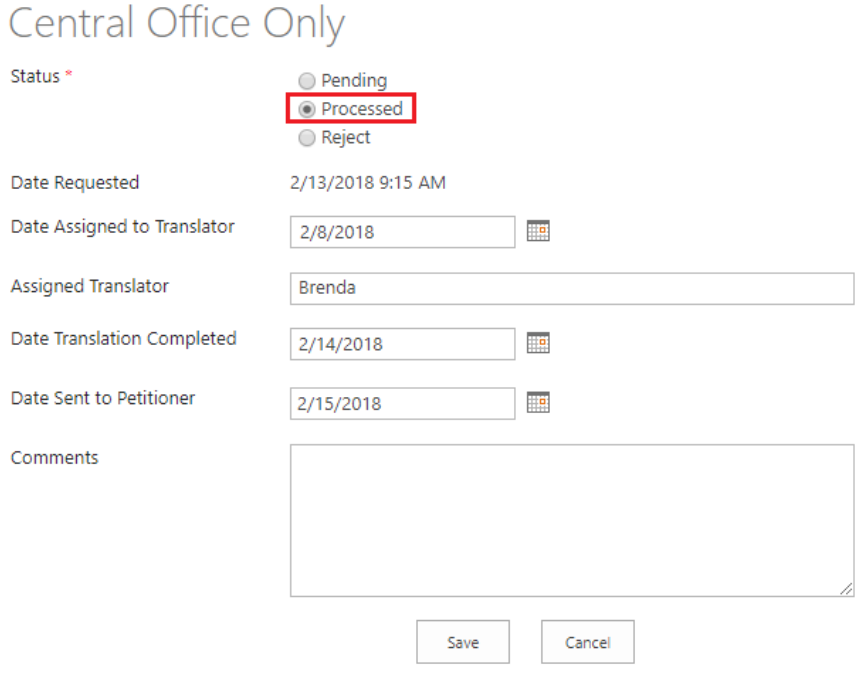

#### <span id="page-16-0"></span>Reject Request

If a request does not contain the required information the request should be rejected. Instructions must be added in the comments field that will be sent to the requestor to guide them through resubmitting their request.

1. From the list of options presented select **Pending**.

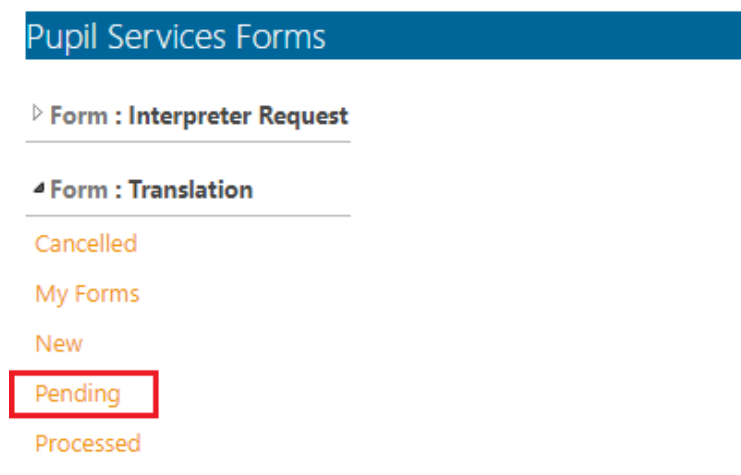

2. Select **Approve** to open the details of the request.

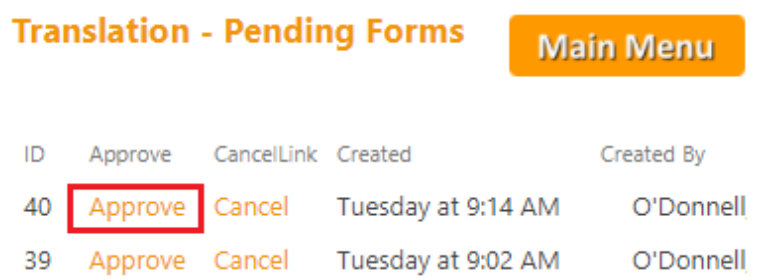

3. Change the status from **Pending** to **Reject**. Enter feedback in to the **Comment** field and click **Save**.

# Central Office Only

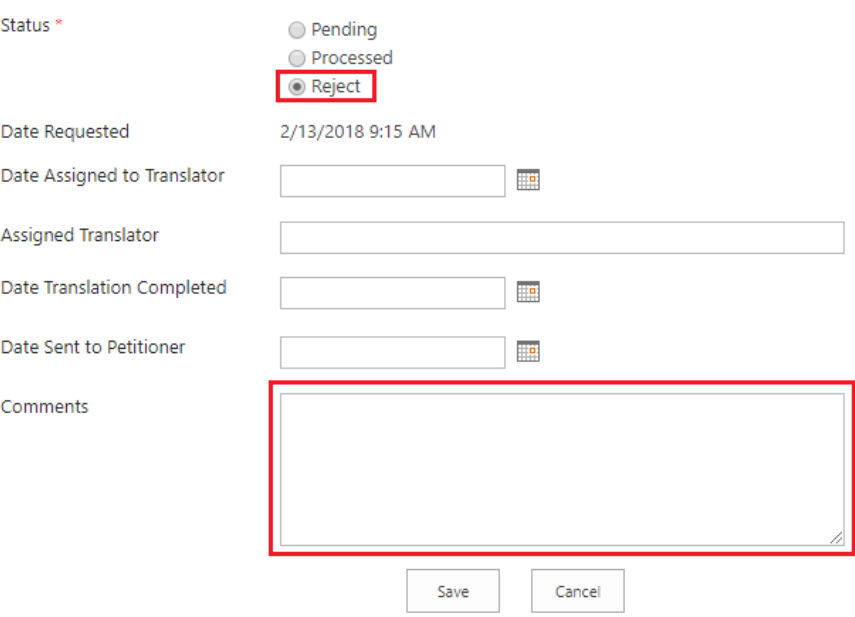

4. Rejecting a request will generate an email to the requestor containing the reason for rejecting and a link to modify and resubmit their request.

## <span id="page-17-0"></span>Cancel Request

If a request is identified as no longer required, the request can be canceled. To cancel a form:

1. From the list of options presented select **Pending**.

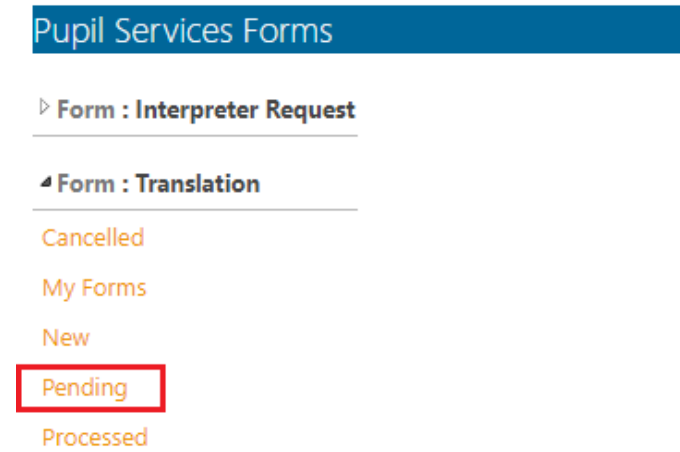

2. Select **Cancel** to open the request.

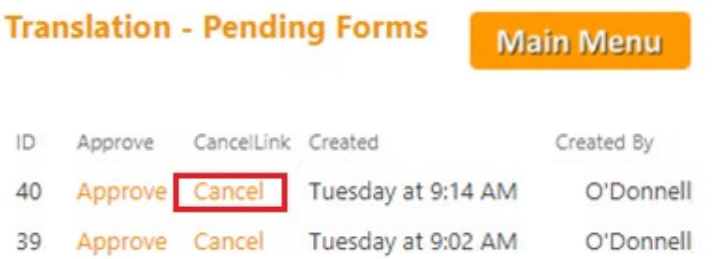

3. Enter a reason for cancelling the request and select **Yes** from the cancel request dropdown. When ready click **Save** to complete.

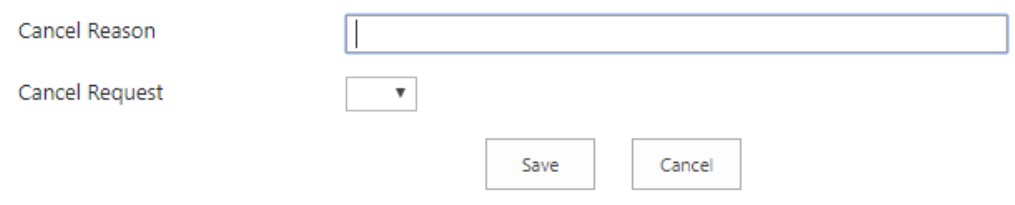

4. A cancellation email will be sent to the requestor and the Translation department.

# <span id="page-19-0"></span>**Reports**

Under development.

# <span id="page-20-0"></span>**Support**

For all technical issues and enhancements to the Translation Form submit a request to [issupport@springfieldpublicschools.com.](mailto:issupport@springfieldpublicschools.com)